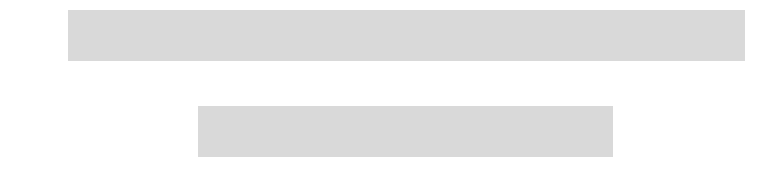

2 0000 cDNA

## Atlas<sup>™</sup> Glass Fluorescent Labeling Kit(CLONIECH K1037-1) RNA

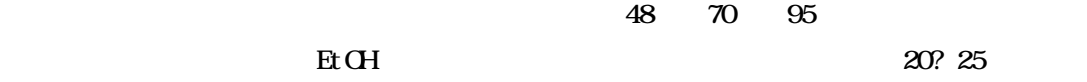

Cy3 Cy5

 $(1)$ cDNA

Master Mix

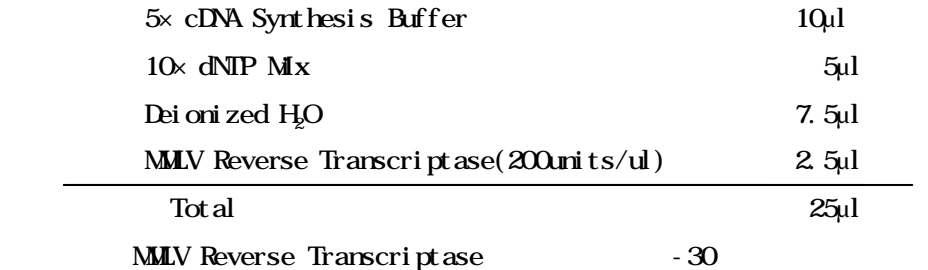

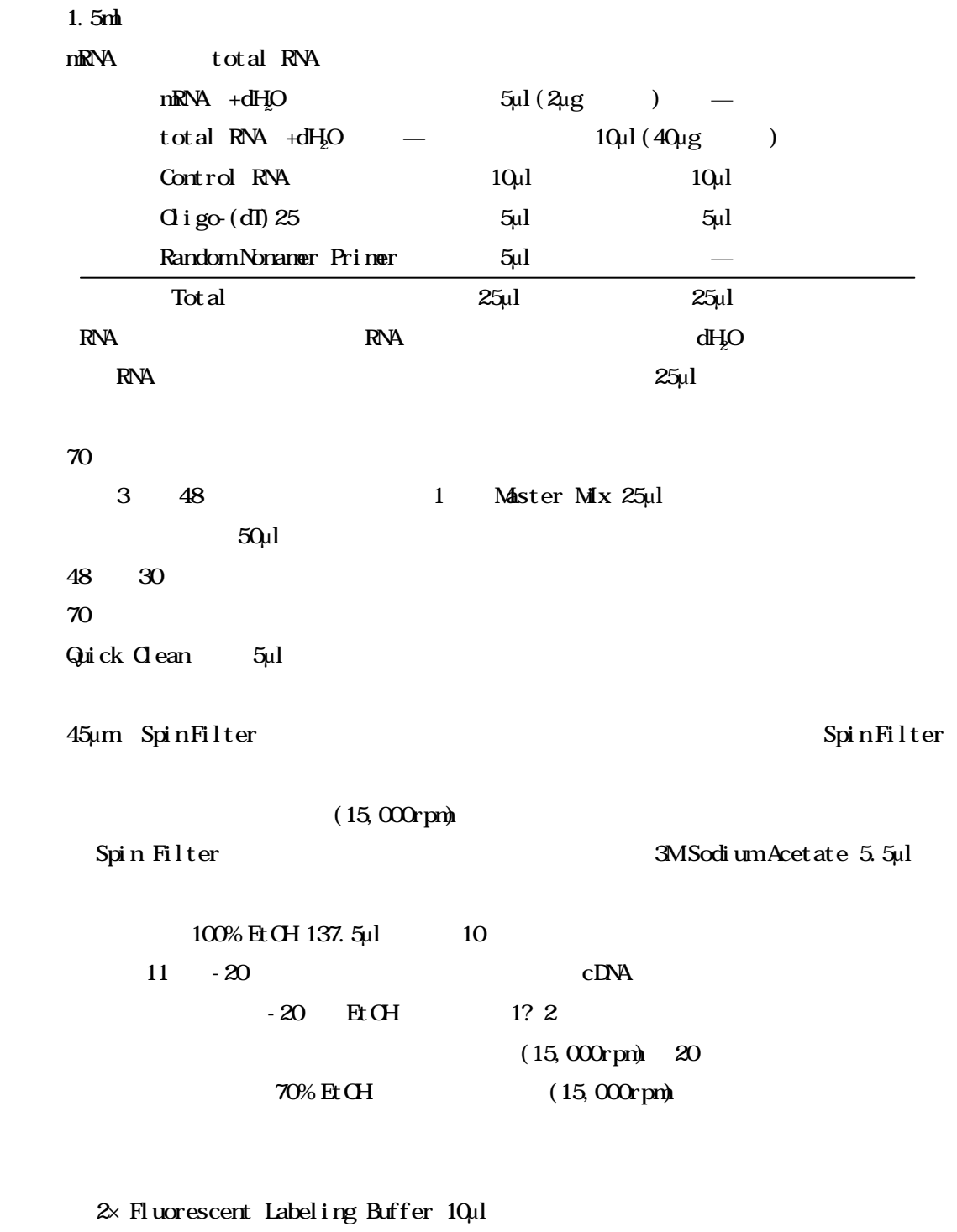

 $\approx$  Fluorescent Labeling Buffer 2 2

Amersham Pharmacia  $\text{Cy}^{\text{m}}\text{3}$  monofunctional reactive dye PA23001  $Cy^{TM}$  monofunctional reactive dye PA25001

 $\Box$  DMSO  $\Box$  DMSO  $\Box$  DMSO  $\Box$ 10,5µl (1),16) cDNA Deionized H<sub>2</sub>O 0.5µl 10.5µl 2) Cy5) Barmacia Cy3 Cy5) Cy5)  $45\mu$ l et al.  $5\mu$ M  $5\mu$ M  $5\mu$ M  $5\mu$ M  $DMSO'$  -20° ?  $\text{CDNA}$   $\text{DMSO}'$   $10\mu$  $30$ 3M Sodium Acetate 2µl 100% Et OH 50µl  $-20$  $(15,000$ rpm) 20  $70\% \text{ Et} \text{OH}$  (15,000rpm)

Dei oni zed H<sub>2</sub>O 100µl

 $(3)$ GyDye cDNA

20? 25

Q Aquick PCR Purification KIT(QAGEN)

Cy Cy

 $-20$ 

 $RA$ 

 $\frac{37}{42}$   $\frac{42}{70}$   $\frac{95}{50}$ 

20? 25

 $\alpha$ <sub>23</sub>  $\alpha$ <sub>25</sub>  $\alpha$ <sub>25</sub>  $\alpha$ <sub></sub>

 $(1)$  GyDye cDNA  $1.5m<sub>1</sub>$  $mRNA$  total  $RNA$  $mRNA$  +dH<sub>2</sub>O  $10\mu$ l(2 $\mu$ g ) total RNA +dH<sub>2</sub>O — 12µl(40µg ) Control RNA 10µl 10µl 10µl  $\text{Qi go}(\text{d}I)25$   $\text{Qil}$   $\text{Qil}$   $\text{Qil}$ Random Nonamer Primer 2µl — Total 24µl 24µl RNA RNA RNA dH<sub>2</sub>O  $\n **RNA**$ 2)70℃で5分間プレアニーリングさせる。  $25 \t\t 10$  $3$  5x Super Script buffer 8µl 0.1M DTT 4µl dNIP mix 2µl  $Cy3-dCIP$   $Cy5-dCIP$  2µl Super Script II 2µl Total 18µl Cy-dye Super Script II -30

5)42℃・暗所で 2.5 時間反応させる。

 $94$  $2$  5MNaOH  $\mu$ l 8)37℃・暗所で 15 分間反応させる。 MHPES 20µl

 $(2)$  GyDye cDNA

20? 25

 $Q$  Aquick PCR Purification KIT( $Q$ AGEN)

 $\alpha$  Cy  $\alpha$ 

LV 50000μJ/cm<sup>2</sup>  $\bf{U}$  $95\quad70$ 20? 25  $\omega$ CyDye cDNA dH2O 9µl **95** 95 €  $30$  $\overline{\text{O}}$  i go A80 (1mg/ml) $6\mu$ 

 $70 \t\t 45$ ExpressHyb CLONTECH 45µl

 $6$  30µl

 $3Q_l$ l) extendion to the  $3Q_l$ l

 $80$ 

 $\Theta$ 0 $\Theta$ 

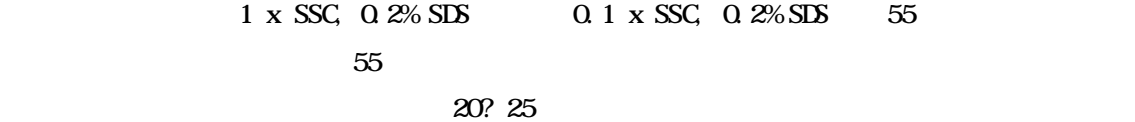

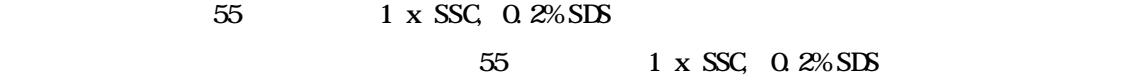

)蓋を閉め、55℃・暗黒下で 10 分間穏やかに振とうする。

55 0.1 x SSC, 0.2% SDS 2)のラックを手早く移す。蓋を閉め、55℃・暗黒下で 10 分間穏やかに振とうする。  $55$  0.1 x SSC, 0.2% SDS 3)のラックを手早く移し、蓋を閉め、55℃・暗黒下で 10 分間穏やかに振とうする。  $0.1 \times SSC$  4  $10$  $0.1 \times SSC$ 

 $10$ 

 $\text{MiliQ}$  6

 $5$ 

## 900 1000rpm

## FLA-8000 FUJIFILM FLA-8000 FUJIFILM

" SCAN "

 $\begin{array}{cc}\n\text{``POWER} \\
\text{``POWER}\n\end{array}$ " Inage Reader FLA-8000 v1.2" "Carrier Set"

\* Setting" \* Setting" 7)"Setting"画面が現れる。画面左上の"Condisions"の設定については、"Resolution(µm)" t 10 μm' scan Mode" "High Sens. (Slow)" "Area" " Max"  $\blacksquare$  Max"

データの質を確認するために、"Pre View(中央の青ボタン)"を実行しても良い。)→"Scan"  $\mathbf 1$  $20$ " Save" 9)"Save"画面には、設定したスライドガラス枚数分の入力項目が現れる。"Name"にはスラ  $N_{\lambda}$  (N),  $N_{\lambda}$  (N),  $N_{\lambda}$ 

 $\frac{1}{2}$ ト"で作られる。このファイルには、Back up 情報(或いは Set up 情報)が含まれており、  $\ddot{\phantom{a}}$  гости  $\phantom{a}$  set"

$$
" \qquad ? \qquad \text{ing"} \qquad " \qquad ? \qquad \text{inf"} \qquad \text{Info set"}
$$
\n
$$
" \qquad ? \qquad \text{ing"} \qquad " \qquad ? \qquad \text{"}
$$
\n
$$
Qy
$$

? 635. ing"

" Image Reader FLA-8000 v1. $2$ "

Template

ID accession

 $N_{\Omega}$ 

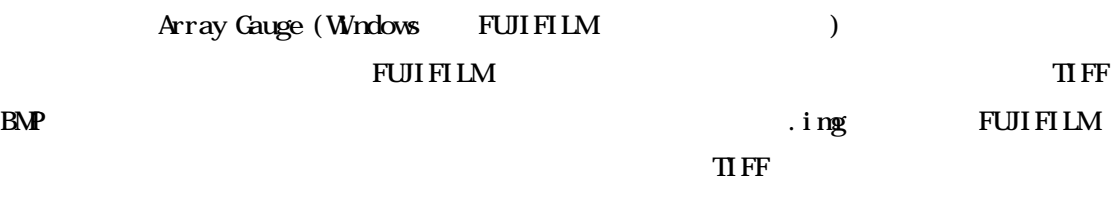

STAFF 9000 cDNA 9000 cDNA Template

FUJIFILM Array Gauge

Template

ArrayGauge

 $(a) . i mg$   $" Image"$ \* Triming" Triming" Triming Triming Triming the Triming Triming the Triming Striming Triming Triming Triming the Triming Striming Triming Triming Triming Triming Triming Triming Triming Triming Triming Triming Triming Trim Range Scope

" Display" (b).tif  $\blacksquare$ 

"Trimming" tif " Range Scope"  $\blacksquare$  Pange Scope"  $2 \text{ is pl ay}$ " Display"  $\blacksquare$ " Scale" "exponential" "RangeScope"

"Triming" 1)で述べた方法で階調調節をする。ついで 2)の方法でさらに微調節する。→"Measure" asure" 3) Measure" Measure" " Select" 9000 cDNA Template **1** OK Template  $\overline{\text{1st}}$  $2rd$  $\Gamma$  1st  $\Gamma$  cDNA " Fitting" Template "Auto Option" AutoFitting Parameters Option \* Block Alignment Type" "independent" "Spot Alignment Sensitivity" ""
"Spot Appearance" " Centering Parameter" " "Auto" Template Template "Auto Option" Template : Positive Control "Choice"
Positive Control "Attribute" " Control" Positive Control Femplate : Global Background : Global Background : \* Background" 9 \* Analysis" " Analysis" Analysis" Analysis"

 $\begin{bmatrix} 1 \end{bmatrix}$ Compare Window

 $\rm cDNA$ " cDNA info." cDNAInfo \*\*\* select"  $9000$  cDNA " Rice9000FullAllay1-stInfo" "OK" "Element No." Add" Add" Flex Matching Information" **Add all**" " Gene Information to Display"  $\alpha$ " Measure Option" Measure Option according to the Background Normalization Background "Range Option" 9 Positive control Normalization "Table Option" Table Option No. Index Density んじょう Ratio はらしい Ratio Ratio Ratio の場合は、2000年には、2000年には、2000年には、2000年には、2000年には、2000年には、2000年には、2000年には、2000年には  $" \quad \text{Rati} \quad o(\text{down}) \text{''} \quad \text{Rati} \quad o(\text{up}) \text{''}$ "List Anount" "All"  $\text{``Top''}$ "List Choice" "Selections" 
Status O.K.  $\mathbf S$ tatus  $\mathbf S$ tatus  $\mathbf S$ tatus  $\mathbf S$ tatus  $\mathbf S$ " Range Option" Range Option

(a)"  $D$ splay mode" "OutLine" "Limit Density Range" " Peak Noise Reduction" " Limit Density Range" ("Back Ground" "Local" "BG Thickness" "3" "BG Space" " " Global Back Ground" 4 Background 必要がある )→"Annotation"アイコンへ、または、"Save"アイコンへ(この場合は 10  $11$  (b)  $\text{``Dsplay}$ mode" "OutLine" "Limit Density Range" "Peak Noise Reduction" " Limit Density Range" "Back Ground" "Local" "BG Thickness" "" "BG Space" " "
<sup>0</sup>" (dobal Back Ground" 4 Background" +  $\frac{1}{2}$ " Annotation" "Annotation"  $A''$ イ画像上に文字が "矢印"アイコンを選択すれば矢印を入力することができる。→"Save"

11) Example 11, and the Save" Save "Save" Particularly the Save "Save "Save "Save "Save "Save "Save "  $S$ ave  $S$ ave  $S$ ave  $S$ \* Export" TEXT  $"$  Save" img \* Export" tif bmp

この後、TEXT 形式等で保存した測定結果表の数値データを用いて "再現性"の確認・ Normarization http://microarray.rice.dna.affrc.go.jp/

http://microarray.rice.dna.affrc.go.jp/